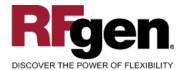

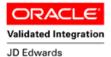

EnterpriseOne

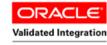

JD Edwards World

# **Work Order Rate Completion**

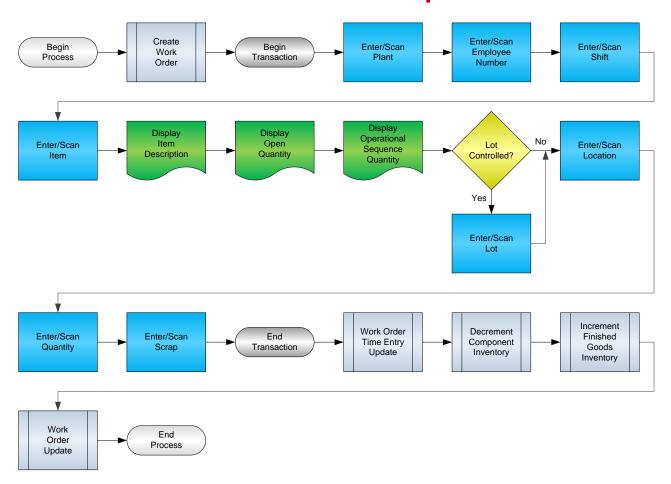

#### **RFgen Software**

1101 Investment Boulevard, Suite 250 El Dorado Hills, CA 95762 888-426-3472

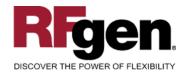

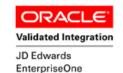

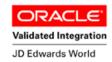

## **License Agreement**

All information contained in this document is the intellectual property of RFgen Software, a division of the DataMAX Software Group, Inc. This document may not be published, nor used without the prior written consent of RFgen Software. Use of the RFgen Software Open Source code is at all times subject to the DataMAX Software Group Open Source Licensing Agreement, which must be accepted at the time the source code is installed on your computer system. For your convenience, a text copy of the DataMAX Software Group Open Source Licensing Agreement is also loaded (and may be printed from) your RFgen-based system.

#### Requirements

- RFgen Version 5.0 or later
- RFgen JD Edwards Integration Suite

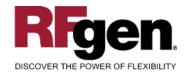

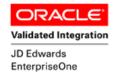

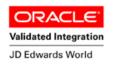

# **Table of Contents**

| Work Order Rate Completion                        | 1  |
|---------------------------------------------------|----|
| FWORC0100 – WORK ORDER RATE COMPLETIONS           | 3  |
| ✓ VALIDATIONS                                     | 4  |
| ✓ Edits                                           |    |
| ₽ FUNCTION KEYS                                   |    |
| ENTERPRISEONE PROGRAMS – REFERENCE                | 5  |
| ENTERPRISEONE WORK ORDER RATE COMPLETIONS: P31123 | 5  |
| RFGEN INPUT REQUIREMENTS                          | 7  |
| JD EDWARDS PROCESSING OPTION SETTINGS             | 7  |
| Execution Procedures                              | 8  |
| OVERALL TEST CASE RESULTS                         | 10 |

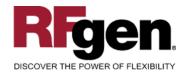

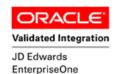

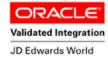

## **FWORC0100 – Work Order Rate Completions**

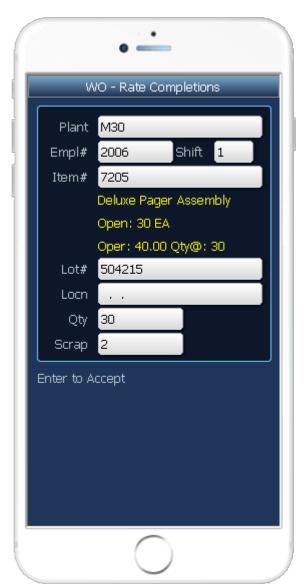

This transaction allows the completion of parts against a particular work order in EnterpriseOne. At Work Order Rate Completions, the Work Order is updated, raw material is issued, time entry is processed and finished goods inventory is increased.

The following conditions apply to the RFgen implementation for the Rate Completions transaction within the EnterpriseOne environment.

Note: any of these parameters may be easily adjusted to meet the unique requirements of your company.

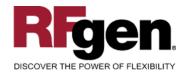

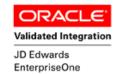

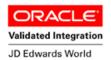

#### **∨** Validations

| Prompt          | Table  | Field  |
|-----------------|--------|--------|
| Plant           | F41001 | CIMCU  |
| Employee Number | F0101  | ABAN8  |
| Item Number     | F4801  | WALITM |
| Location        | F3111  | WMLOCN |
| Quantity        | F4801  | WAUORG |

#### **✓** Edits

| Condition            | Table  |
|----------------------|--------|
| Default Branch Plant | F40095 |
| Quantity entered <=0 | NA     |

# **⊷** Function Keys

| Key | Function                           |
|-----|------------------------------------|
| F1  | Search Data for Current Field      |
| F2  | Refresh the Current Screen Display |
| F3  |                                    |
| F4  | Exits Transaction                  |

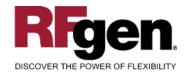

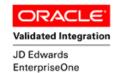

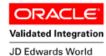

# **EnterpriseOne Programs – Reference**

| Application Name(s)         | Code   | Table |
|-----------------------------|--------|-------|
| Work Order Rate Completions | P31123 | F3112 |

# **EnterpriseOne Work Order Rate Completions: P31123**

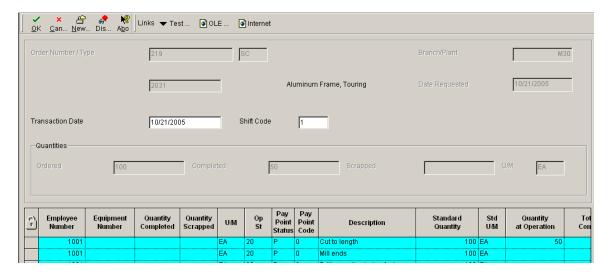

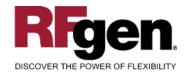

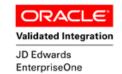

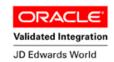

# **Basic Test Script**

- 1. Record hours against operations for a certain employee.
- 2. Verify hours recorded have populated the correct tables in EnterpriseOne.

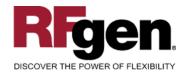

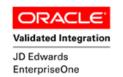

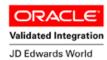

# **Test Script Description: WO Rate Completions (P31123)**

## **RFgen Input Requirements**

Before you begin testing, ensure, for the combination of branch/plant(s) and item(s) you will be testing, that the following is setup in EnterpriseOne or PeopleSoft World.

- a. Employee Number/Labor Rate
- b. Item/Rate
- c. Branch/Plant
- d. Shift

## **JD Edwards Processing Option Settings**

Enter the Processing Option values, which correspond, to the version you selected for testing.

JDE Version: ZJDE0001\_\_\_\_\_

| Tab      | Processing Option Description                                                                                                    | Value |
|----------|----------------------------------------------------------------------------------------------------|-------|
| Defaults | <ul><li>a. Employee Number</li><li>b. Shift Code</li></ul>                                                                           |       |
| Edits    | a. Work Order Status Limit                                                                                                    |       |
| Versions | <ul><li>a. Hours and Quantities (P311221)</li><li>b. Work Order Issues (P31113)</li><li>c. Work Order Completions (P31114)</li></ul> |       |

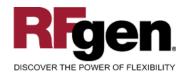

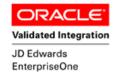

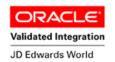

#### **Execution Procedures**

| ID | Test Case                                                 | Expected Result                                                                                                    | Pass | Fail |
|----|-----------------------------------------------------------|----------------------------------------------------------------------------------------------------|------|------|
| 1  | Type in a valid Branch/Plant Press the ENTER key          | RFGEN will validate and accept the branch/plant entered                                                                          |      |      |
| 2  | Type in a valid Employee# Press the ENTER key             | RFGEN will validate and accept the employee number entered                                                                       |      |      |
| 3  | Type in a valid Shift<br>Press the ENTER key              | RFGEN will validate and accept the shift entered                                                                                 |      |      |
| 4  | Type in a valid Item# Press the ENTER key                 | RFGEN will validate and accept the item number entered                                                                           |      |      |
| 5  | Type in a valid Locn Press the ENTER key                  | RFGEN will validate and accept the location entered                                                                              |      |      |
| 6  | Type in a valid Qty Press the <b>ENTER</b> key            | RFGEN will validate and accept the quantity entered.                                                                             |      |      |
| 7  | Type in a valid Scrap (qty)<br>Press the <b>ENTER</b> key | RFGEN will validate and accept the scrap (qty) entered.                                                                          |      |      |
| 8  | Type in an invalid Branch/Plant Press the ENTER key       | RFGEN will validate the branch/plant entered and display an error message – the field will continue to error out until corrected |      |      |
| 9  | Type in an invalid Employee# Press the ENTER key          | RFGEN will validate and display an error message – the field will continue to error out until corrected                          |      |      |
| 10 | Type in an invalid Shift<br>Press the <b>ENTER</b> key    | RFGEN will validate and display an error message – the field will continue to error out until corrected                          |      |      |
| 11 | Type in an invalid Type Press the ENTER key               | RFGEN will validate and display an error message – the field will continue to error out until corrected                          |      |      |
| 12 | Type in an invalid Locn Press the ENTER key               | RFGEN will validate and display an error message – the field will continue to error out until corrected                          |      |      |
| 13 | Type in an invalid Qty Press the ENTER key                | RFGEN will validate and display an error message – the field will continue to error out until corrected                          |      |      |
| 14 | Type in an invalid Scrap (qty) Press the <b>ENTER</b> key | RFGEN will validate and display an error message – the field will continue to error out until corrected                          |      |      |

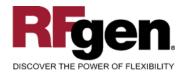

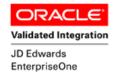

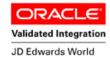

| 15 | Press the "F1" key with the cursor in the branch/plant field                                                                                               | RFGEN will display a list of branch/plants                                                                                   |  |
|----|----------------------------------------------------------------------------------------------------|----------------------------------------------------------------------------------------------------|--|
| 16 | Press the "F1" key with the cursor in the branch/plant field to select and return a branch/plant                                                           | RFGEN will display a list of branch/plants and when selected, the branch/plant will be returned                              |  |
| 17 | Press the "F1" key with the cursor in the Employee# field                                                                                                  | RFGEN will display a list of employee numbers                                                                                |  |
| 18 | Press the "F1" key with the cursor in the<br>Employee# field to select and return an<br>employee number                                                    | RFGEN will display a list of employee numbers and when selected, the employee number will be returned                        |  |
| 19 | Press the "F1" key with the cursor in the Shift field                                                                                                    | RFGEN will display a list of shift codes                                                                                     |  |
| 20 | Press the "F1" key with the cursor in the Shift field to select and return a shift code                                                                    | RFGEN will display a list of shift codes and when selected, the shift code will be returned                                  |  |
| 21 | Press the "F1" key with the cursor in the Item# field                                                                                                    | RFGEN will display a list of item numbers                                                                                    |  |
| 22 | Press the "F1" key with the cursor in the Item# field to select and return an item number                                                                  | RFGEN will display a list of item numbers and when selected, the item number will be returned                                |  |
| 23 | If the Employee Number processing option is activated (non-blank)                                                                                          | RFGEN will retrieve the employee number form the processing option                                                           |  |
| 24 | If the Employee Number processing option is deactivated (blanks)                                                                                           | RFGEN will not default an employee number from the processing option                                                         |  |
| 25 | If the Shift Code processing option is activated (non-blank)                                                                                               | RFGEN will retrieve the shift code from the processing option                                                                |  |
| 26 | If the Shift Code processing option is deactivated (blanks)                                                                                                | RFGEN will not default a shift code from the processing option                                                               |  |
| 27 | If the Work Order Status Limit processing option is at a valid super backflush status                                                                      | RFGEN will validate the status and allow the execution of the super backflush process                                        |  |
| 28 | If the Work Order Status Limit processing option is at an invalid super backflush status                                                                   | RFGEN will validate the status and not allow the execution of the super backflush process—an error message will be displayed |  |
| 29 | If versions are specified for "the Hours and<br>Quantities (P311221)"; "Work Order Issues<br>(P31113)"; and "Work Order Completions<br>(P31114)" processes | RFGEN will retrieve the versions specified—if left blank, version ZJDE0001 will be used                                      |  |
| 30 | At the RFGEN "Enter to Accept Prompt"                                                                                                    | Confirm the Work Order Super                                                                                                 |  |

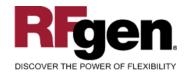

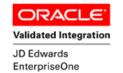

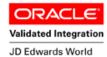

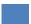

the transaction is added to EnterpriseOne

Backflush results

## **Overall Test Case Results**

| Pass/Fail      |  |
|----------------|--|
| Tester/Date    |  |
| RE-Tester/Date |  |
|                |  |
| Actual Results |  |
|                |  |
| Comments       |  |